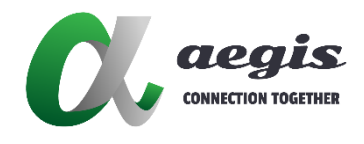

# AGS-*i* Touch User Guide

Document Version: V1.0.0 Software Version: V3.11.1

## **Contents**

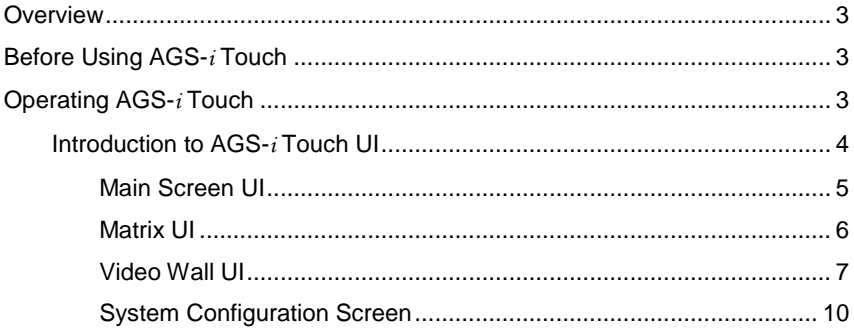

## <span id="page-2-0"></span>**Overview**

AGS-*i* Touch is an easy-to-use AV control system app that gives users quick access to IP control box (referred to AVP-CBS2K-101) directly from an iPad. After a quick initial setup, the iPad connects to IP control box, allowing for a seamless, highly-responsive control experience. All button presses are kept in sync between the app and your IP control box. This provides convenient and easy access to the IP distributed matrix system.

# <span id="page-2-1"></span>**Before Using AGS-***i* **Touch**

Before using the AGS-i Touch, perform the following:

- $\checkmark$  IP streaming system is correctly configured;
- $\checkmark$  Ethernet switch, wireless network router (or access point) are correctly configured;
- $\checkmark$  Windows PC running Windows 7 or higher;
- $\checkmark$  PC configurator (referred to IP Console) Version: v8.13.4 or higher;
- $\checkmark$  iPad running iOS8 or higher;
- **AGS-i Touch** is downloaded in Apple store;
- $\checkmark$  The IP control box is employed
- $\checkmark$  Ensure your PC with PC configurator installed, IP control box and iPad are in the same network segment.

# <span id="page-2-2"></span>**Operating AGS-***i* **Touch**

On first startup, you need to enter the IP address of IP control box in AGS-i

Touch:

- 1. Select "Advance Settings", the default password is **admin**.
- 2. Enter the IP control box's IP address in the textbox > click "Connect to Controller".

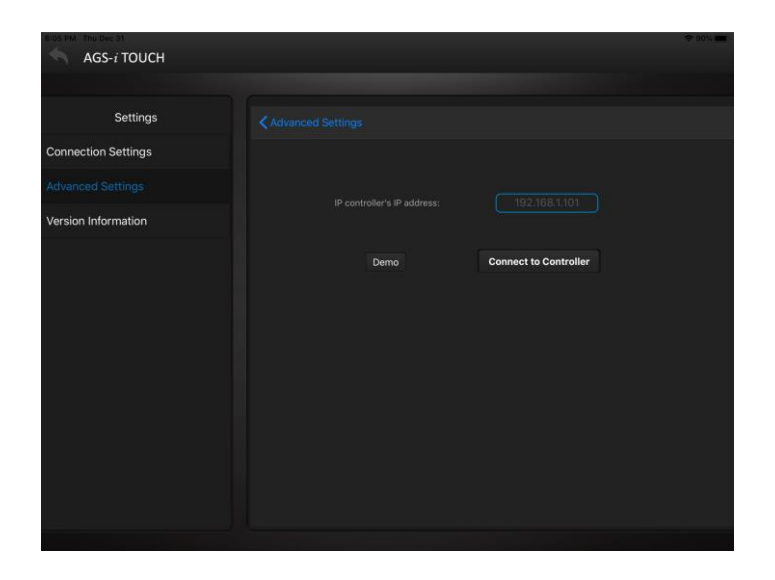

When connection succeeds, AGS-i Touch downloads configuration information from control box. Navigate back to the main screen, you can see any groups that have been configured along with all encoders listed at the bottom.

### <span id="page-3-0"></span>**Introduction to AGS-***i* **Touch UI**

AGS-i Touch user interface may vary based upon different configurations for a group, such as Matrix, Video Wall and Multiview.

### <span id="page-4-0"></span>**Main Screen UI**

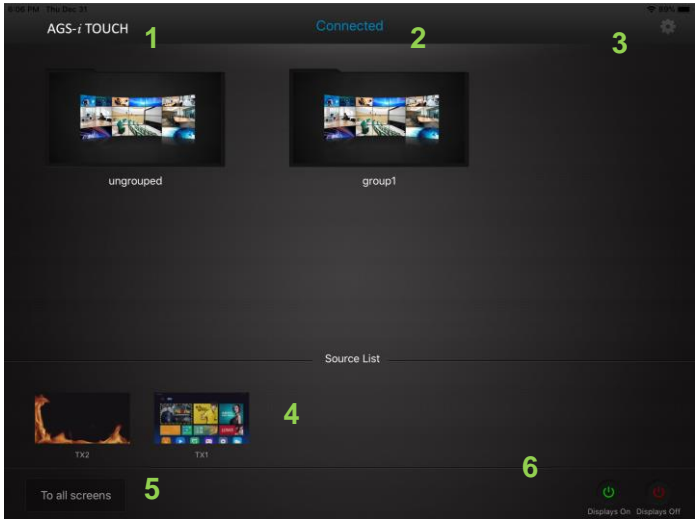

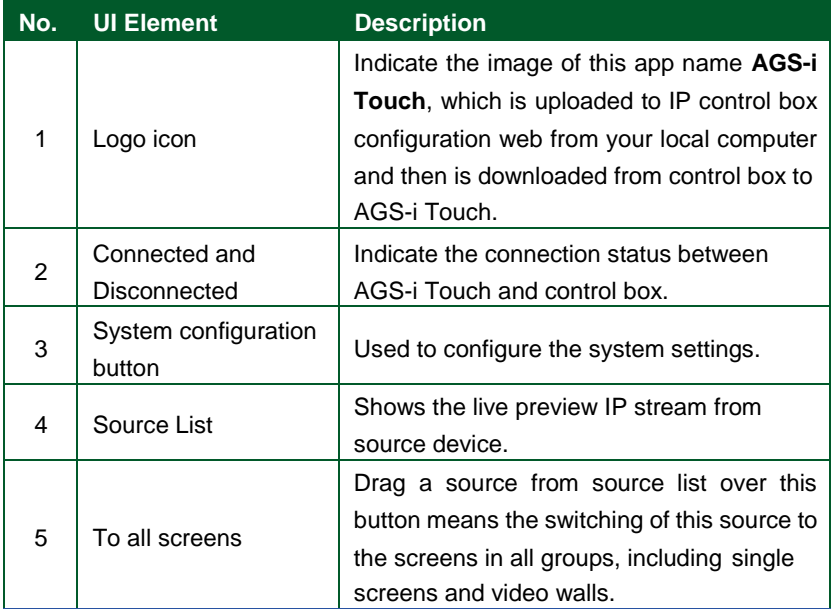

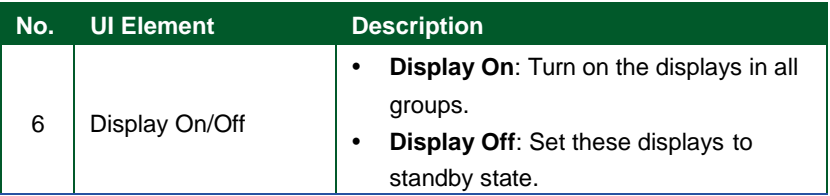

### <span id="page-5-0"></span>**Matrix UI**

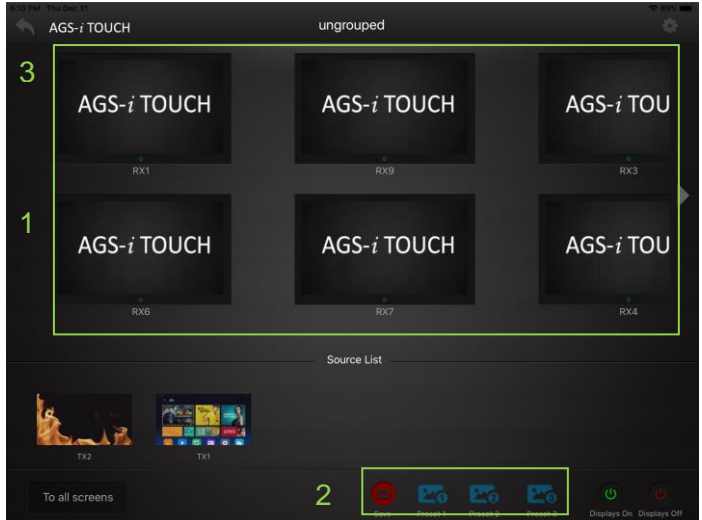

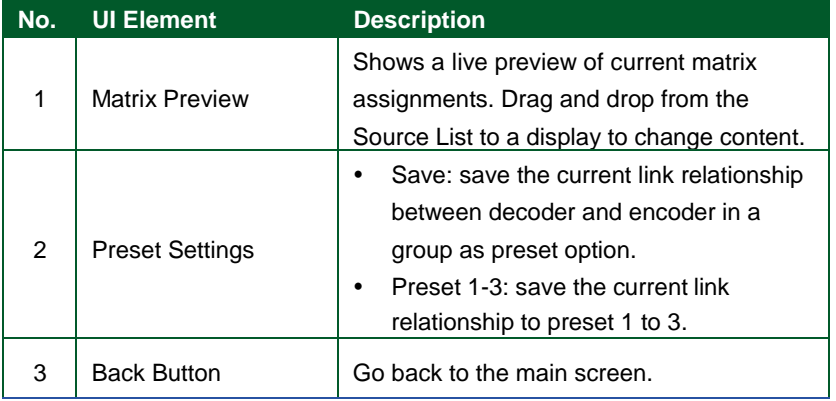

## <span id="page-6-0"></span>**Video Wall UI**

#### **Standard Video Wall**

The following layout "VideoWall" is a standard video wall layout, which can be set through the PC configurator. For more information, please refer to the user guide of PC configurator.

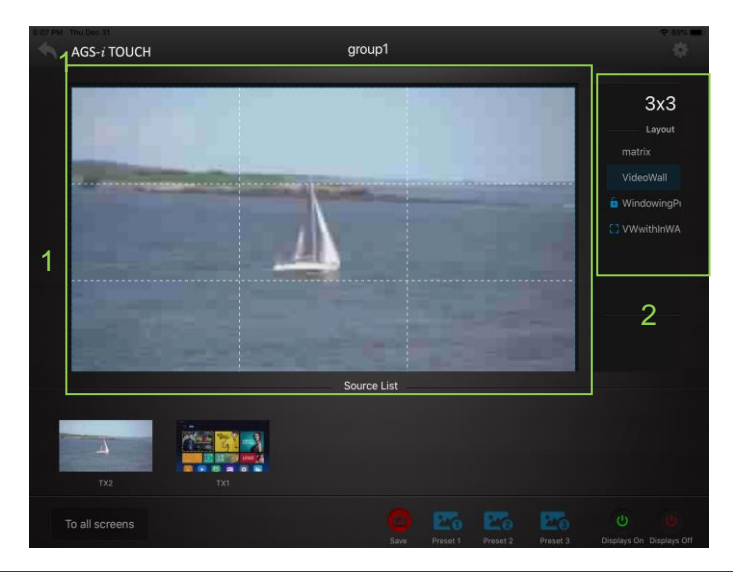

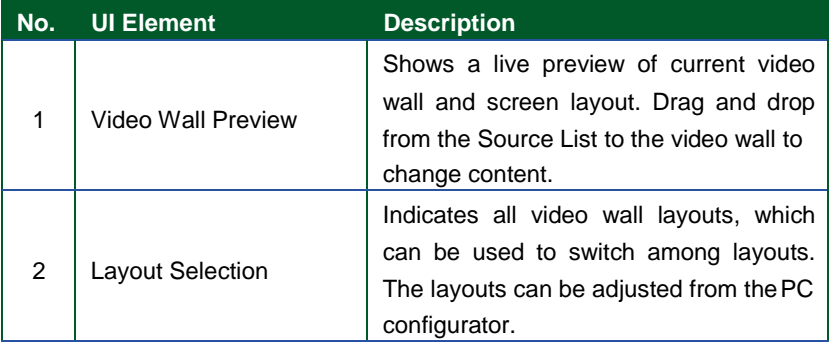

#### **Video Wall within Video Wall**

The following layout "VWwithInWA" is a "video wall within video wall" layout, which also referred as "Picture in Picture", i.e. one N x M physical videowall layout where multiple combination screens overlap each other. This layout can be set through the PC configurator. For more information, please refer to the user manual of PC configurator.

As shown in the picture below, a  $3 \times 3$  big wall has a layout where two combination screens overlap each other. One 1 x 3 combination screen overlaps the other 3 x 3 combination screen.

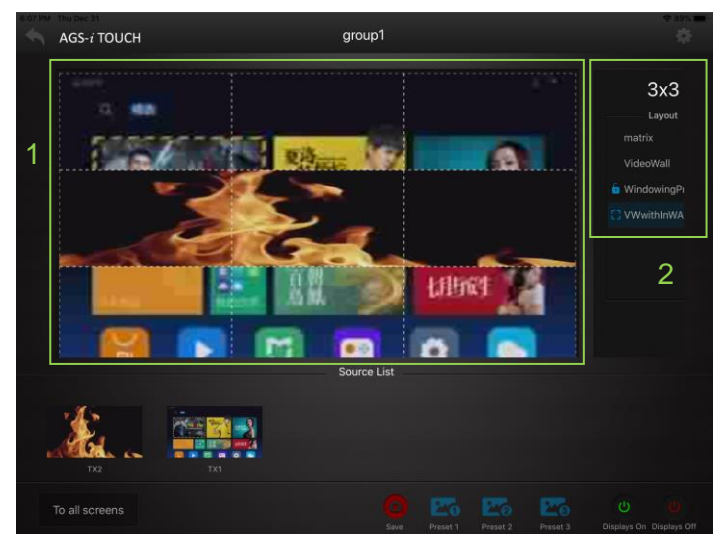

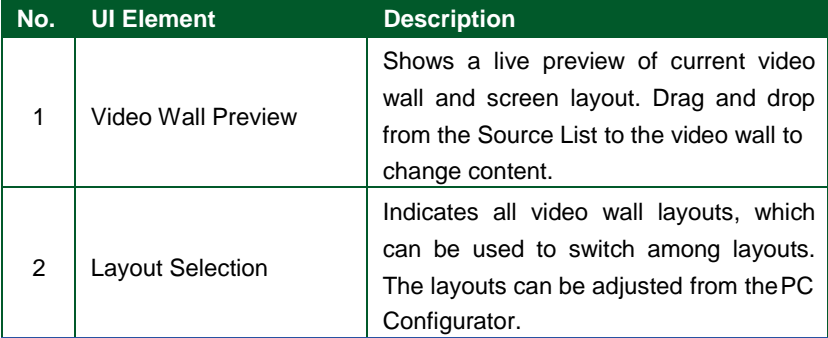

#### **Window Roaming**

The following layout "WindowingP" is a window roaming layout, i.e. one physical video wall has a layout within which multiple windows can be adjusted at any size and roam at any position. This layout can be set through the PC configurator. For more information, please refer to the user guide of PC configurator.

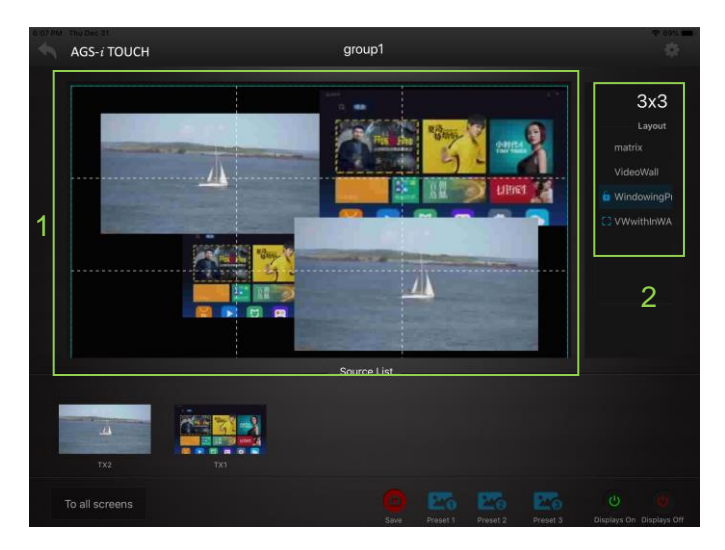

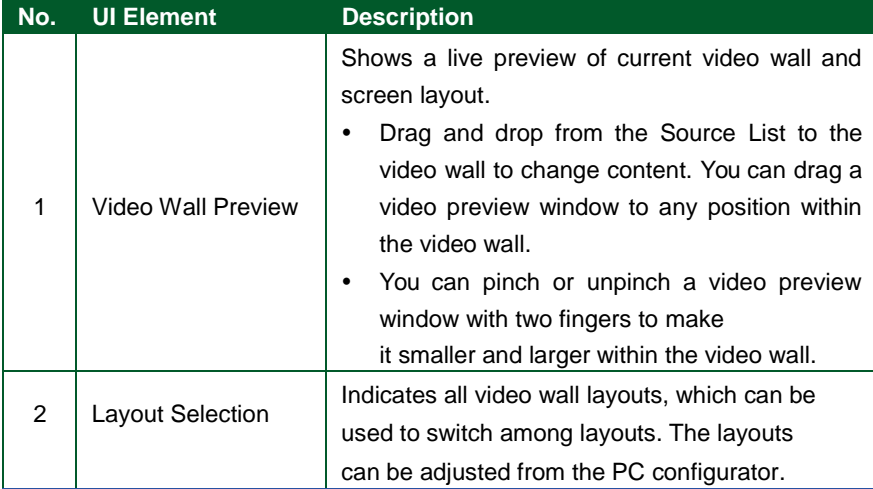

#### <span id="page-9-0"></span>**System Configuration Screen**

You can click the Settings button to access the system configuration screen to perform the following functions.

a) Change IP address of IP control box

Navigate to Settings > Select "Advanced Settings" > "Change IP controller's IP address" > Enter the control box IP address.

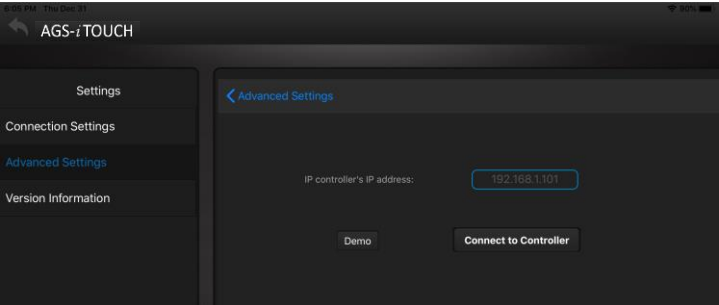

a) Enable and disable Smart Source.

Select "Advanced Settings" > "Smart Source" > click the toggle switch to enable or disable Smart Source.

The Smart Source function allows AGS-i Touch to maintain a displayed source when screen layouts are changed.

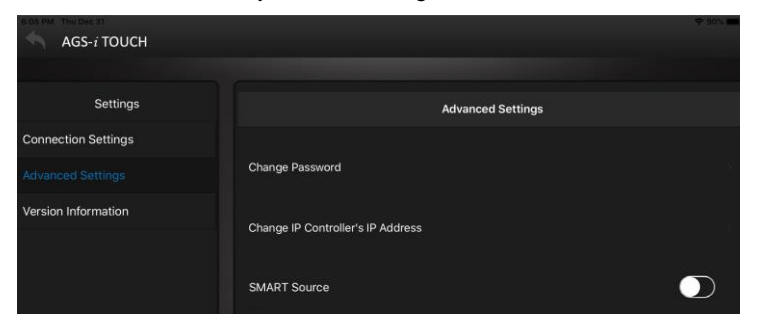

b) View software version in "Version Information" Tab.

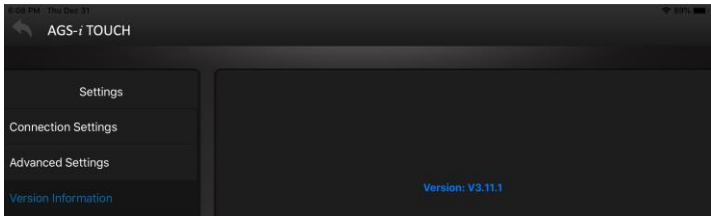

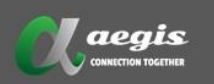

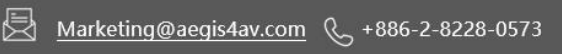

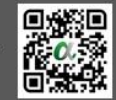

€